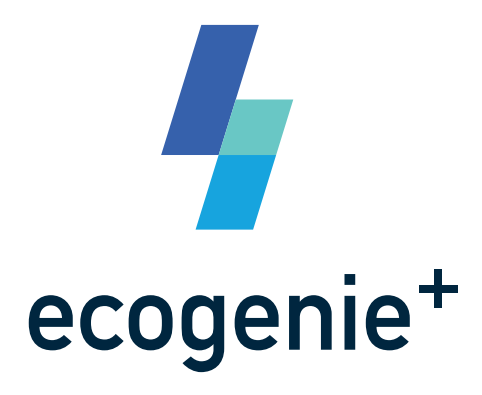

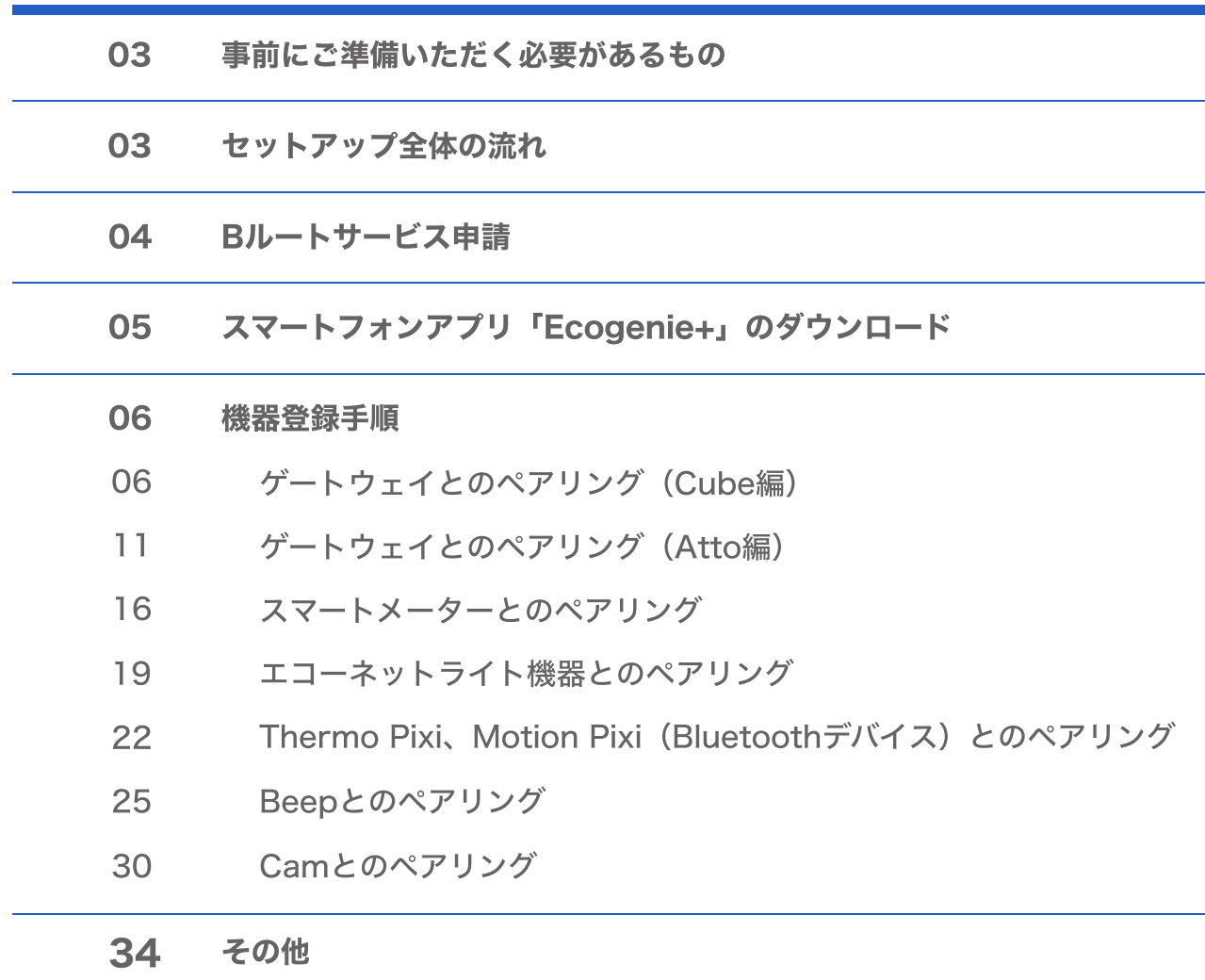

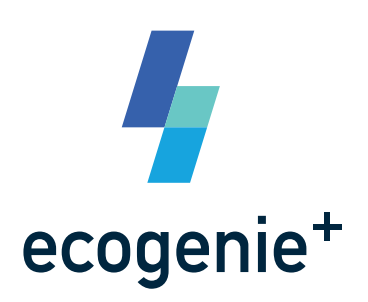

### Ecogenie+ について

ホームゲートウェイと専用アプリ「Ecogenie+」を導入いただくことで、リアルタイムで ご自宅の電力使用状況と電気代がわかります。さらに、設定された電気料金の予算を 超過すると、プッシュ通知でお知らせし、家計を賢く管理します。

また、利用者が様々なエネルギーデバイスにも接続可能となり、「発電、売電、電力 使用、蓄電」などの情報を簡単に把握できます。このようにシンプルなデザインで新 世代のHEMSサービスを提供いたします。

### <事前にご準備いただく必要があるもの>

- 1. Wi-Fiルーター (パスワードをお手元にご準備ください)
- 2. スマートフォン

 (Android 端末の場合、OS バージョンは 6 以上、iOS 端末の場合、OS バー ジョンは 13 以上。)

3. スマートメーターBルートデータ取得のためのID、パスワード

 (ID、パスワードを取得していない場合は、地域一般送配電事業者への申請が 必要です。関連手続きは「Bルートサービス申請」の章をご参照ください。)

4. ご契約されている電力契約の料金プラン情報

# 電力メーター情報発信サービス(Bルートサービス) 申請

「Ecogenie+」のサービスをご利用するには、「電力メーター情報発信サービス(Bルー トサービス)」のお申込みが必要となります。

Bルートサービス申し込みの手順は下記をご参考ください。

地域一般送配電事業者(東京電力パワーグリッド、中部電力パワーグリッド、 STEP

1 東北電力ネットワークなど)が定めた申込み方法に従って、Bルートサービス を申し込んでください。

詳しい申請方法はよくある質問をご参照ください。

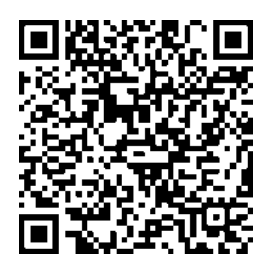

[https://url.nextdrive.io/B-Route-application\\_EGPlus](https://url.nextdrive.io/B-Route-application_EGPlus)

スマートメーター設置済みの方: STEP

2 申し込み完了後、1〜2週間程度でBルートサービスのIDとパスワードが地域 一般送配電事業者より書面でご自宅に届きます。

スマートメーターの設置が完了していない方: 申し込み完了後、地域一般送配電事業者によるスマートメーターへの交換工事 を行なった後、BルートサービスのIDとパスワードが書面でご自宅に届きます。

# スマートフォンアプリ「Ecogenie+」のダウンロード

お持ちのスマートフォン端末のOSをご確認ください。Android端末の場合、 STEP

OSバージョンは 6 以上、iOS 端末の場合、OS バージョンは 13 以上である ことをご確認ください。 1

\*OSバージョンはスマートフォンの「設定」でご確認できます。

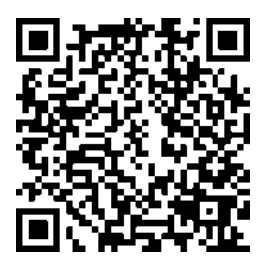

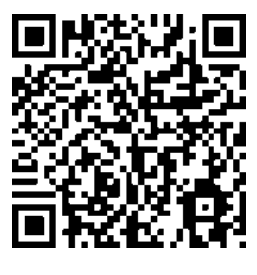

[https://url.nextdrive.io/EGPlus\\_Android](https://url.nextdrive.io/EGPlus_Android)

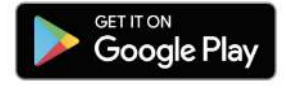

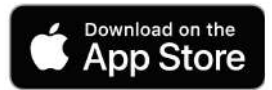

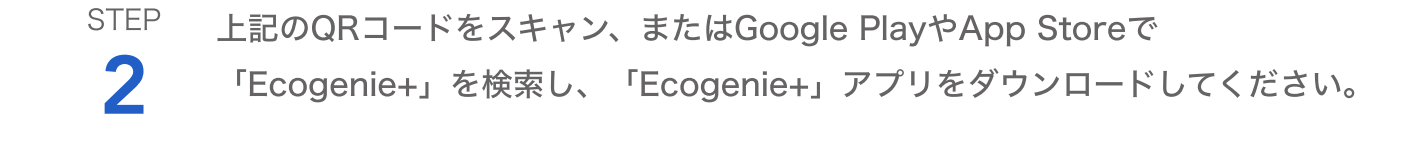

「Ecogenie+」を起動後、ご利用のメールアドレスでアカウントを新規登録 してください。 3 STEP

## 機器登録手順

- ・各種機器を登録したい場合は、各デバイスのペアリング手順に従って操作してくださ  $U_{o}$
- · ゲートウェイの設定は必ず最初に実施してください。その他のデバイスの追加は、ゲー トウェイの登録が終了してから実施してください。

## ゲートウェイとのペアリング(Cube編)

ゲートウェイはご自宅のWi-Fiおよびスマートメーターの電波が届くところに設置してください。

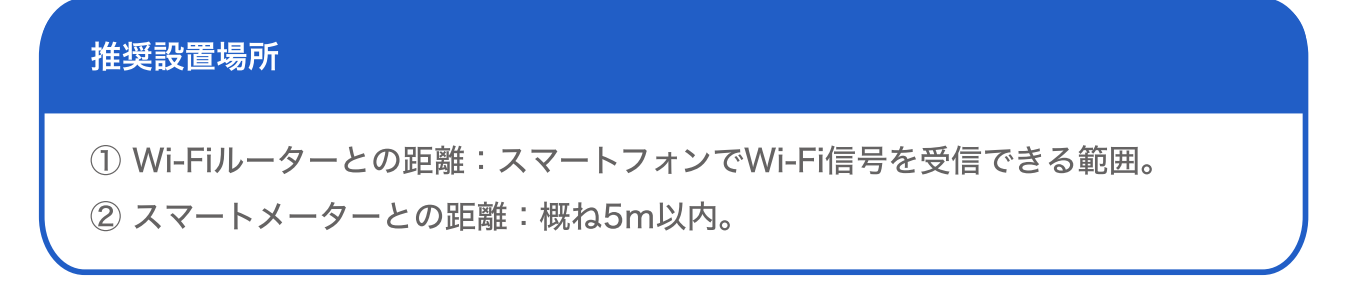

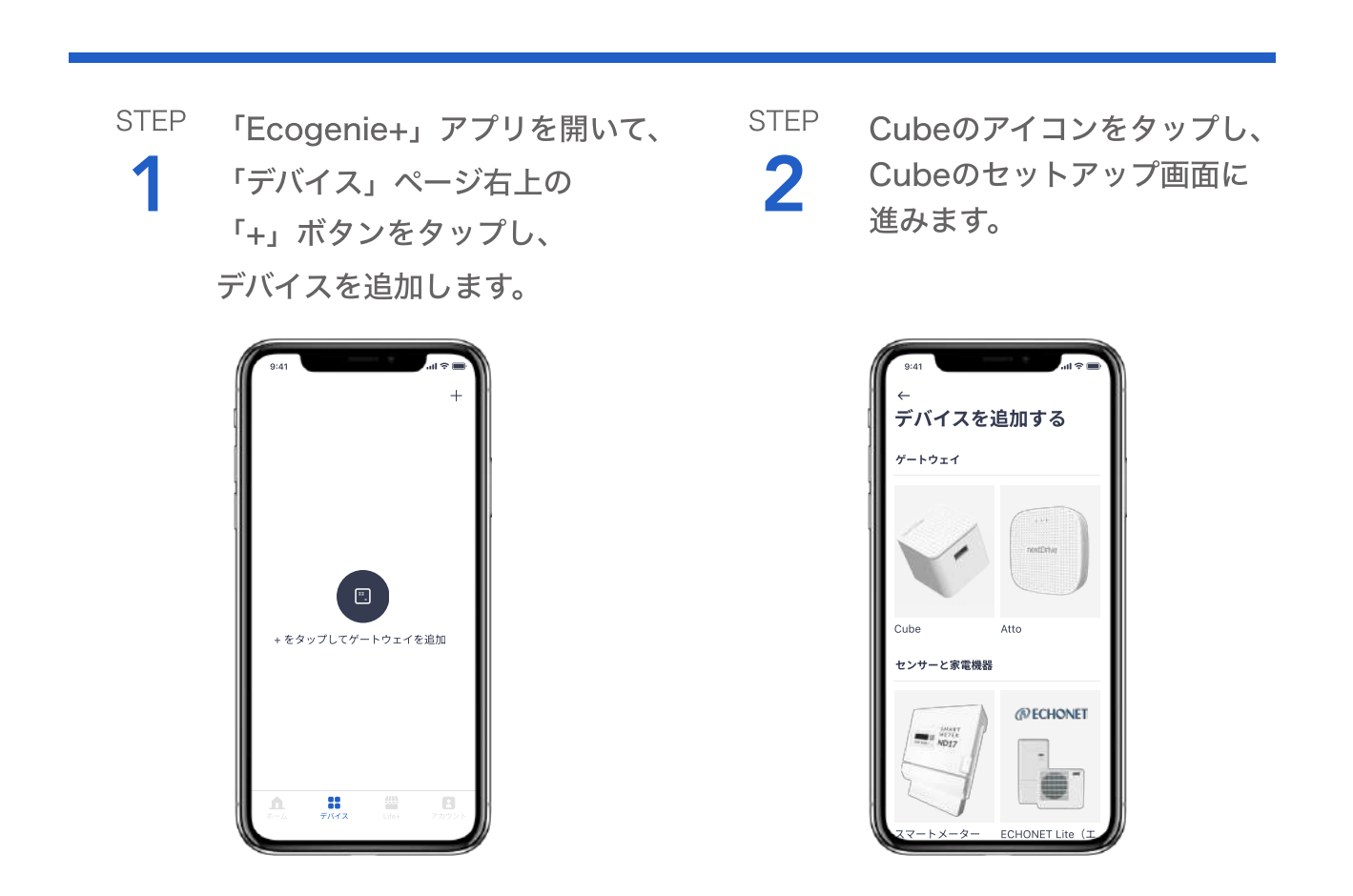

3 STEP Cubeの紹介を確認し、「次へ」をタップしてセット アップを開始します。

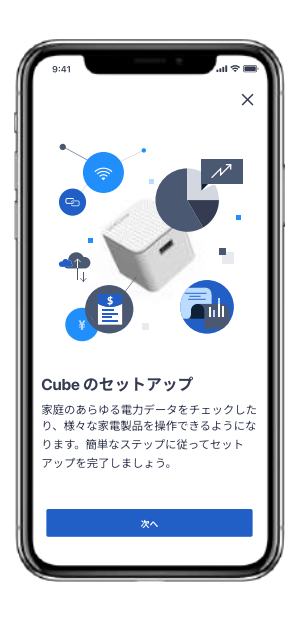

 $\bullet$  $\bullet$  $\bullet$ 

## STEP

 $\blacktriangle$ 

セットアップ準備画面の チェックリストに従って操作 します。「Cube がコンセン トに差し込まれている」、 「スマートフォンの Bluetooth 設定がオンになっ ている」、「Wi-Fiに接続」に チェックを入れたうえで、「次 へ」をタップしてセットアッ プを継続します。

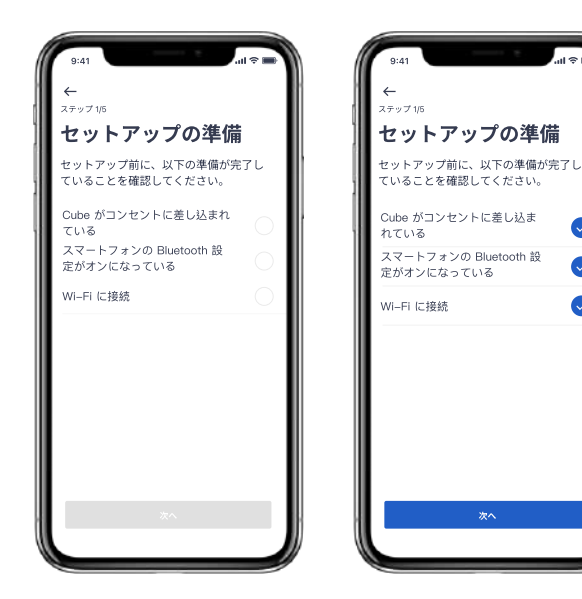

5 **STEP**  Cube本体のLEDライトが青色に点灯していることを 確認してください。「ペアリング開始」をタップする と、接続したいCubeの読み込みを開始します。

\*青色に点灯しない場合、アプリのアカウントページにある 「よくある質問」までお問い合わせください。

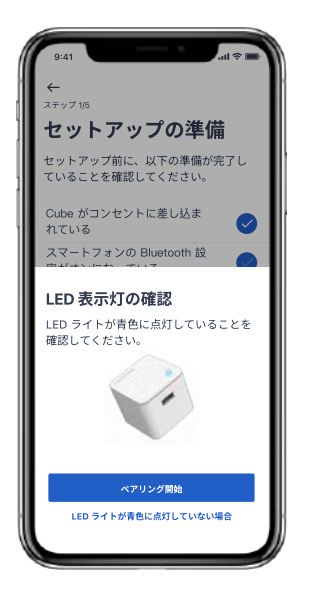

### **STEP**

6

接続したいCubeを検索するた め、Cubeのボタンを押してく ださい。

\*検索は60秒以内に完了する必要 があります。時間内にCubeのボタ ンを押すようにしてください。

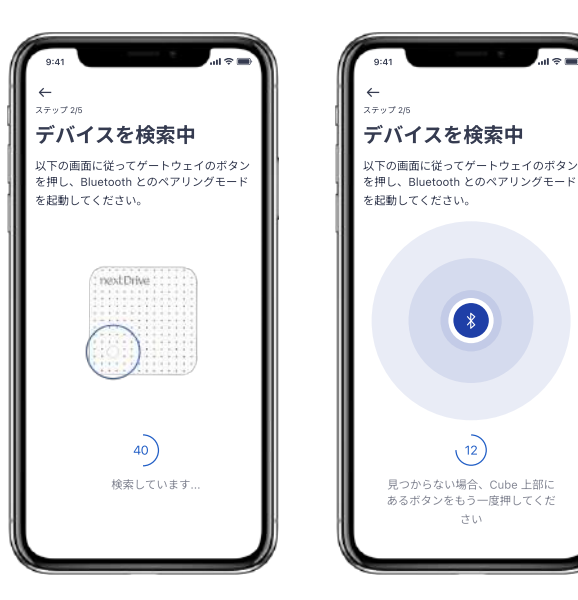

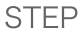

7

検索されたCubeを確認し、「ペアリング」をタッ プします。

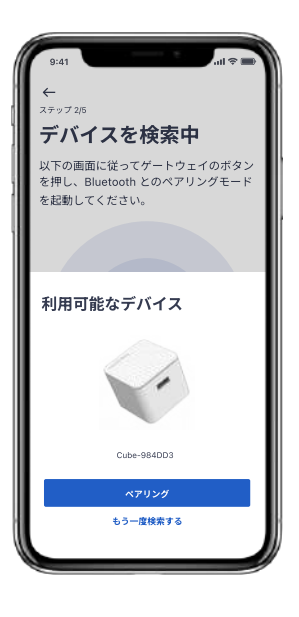

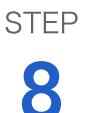

続いて、Cubeに接続するWi-Fiを選択してください。

\*他のネットワークに接続したい場合、「他の Wi-Fi に接 続」をタップしてください。

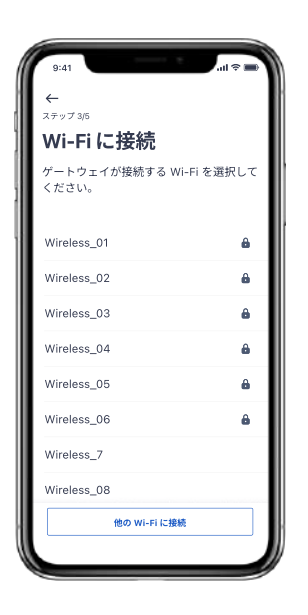

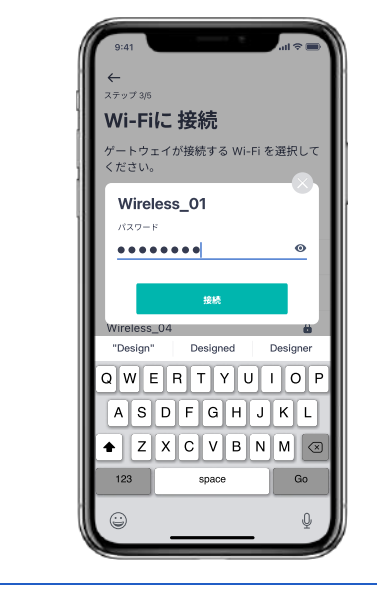

 $\overline{\phantom{a}}$ 

 $\omega$ 

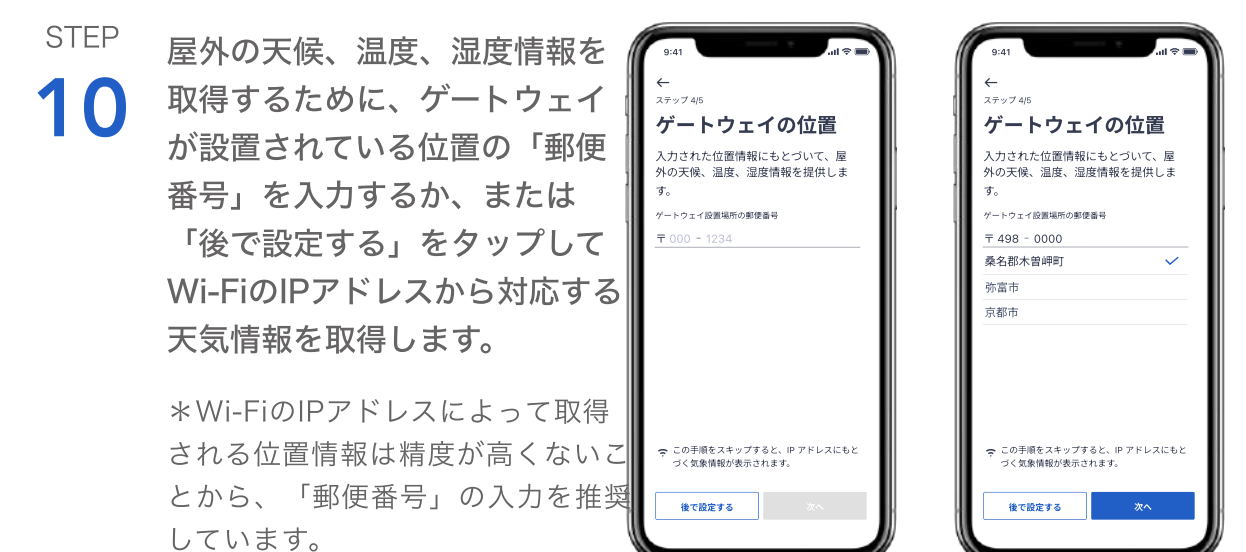

Wi-Fiのパスワードを入力し、「接続」をタップし

11 STEP ゲートウェイの名前を設定し ます。「後で設定する」を タップすると、デフォルトの 名前で表示されます。

9

て接続します。

STEP

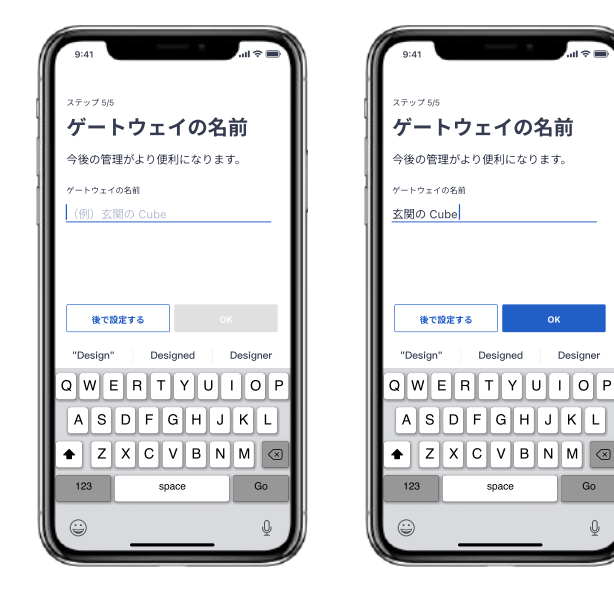

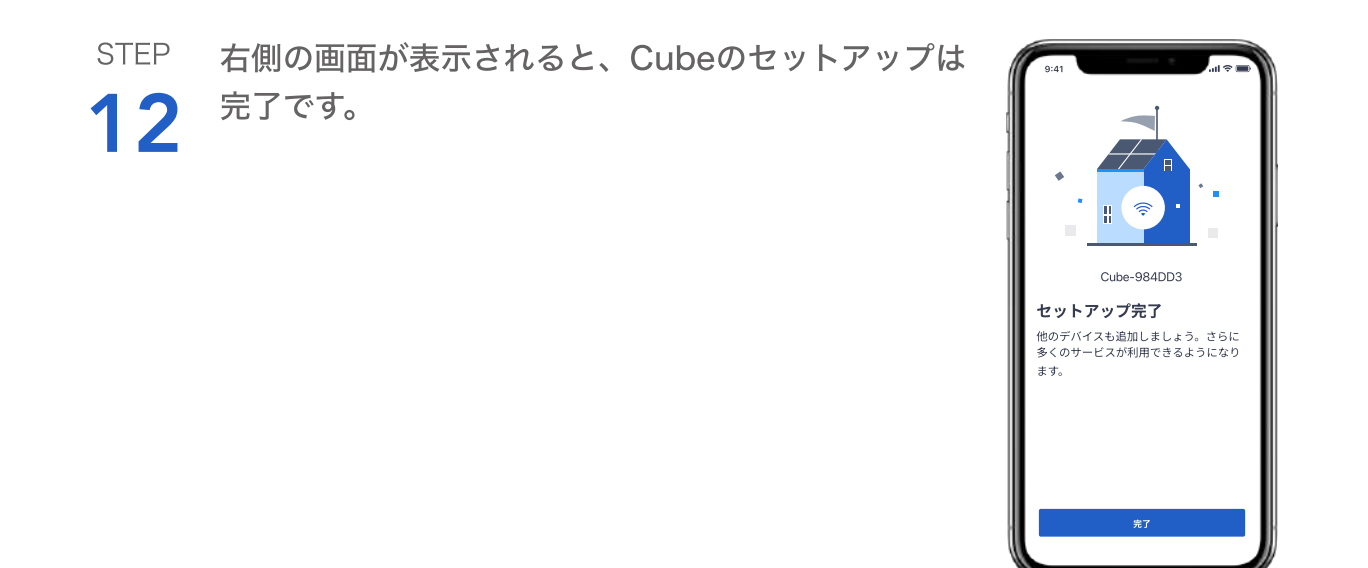

## ゲートウェイとのペアリング(Atto 編)

### 事前にご準備いただく必要があるもの

スマートフォン(Android 端末の場合、OS バージョンは 6 以上、iOS 端末の場合、 OS バージョンは 13 以上)

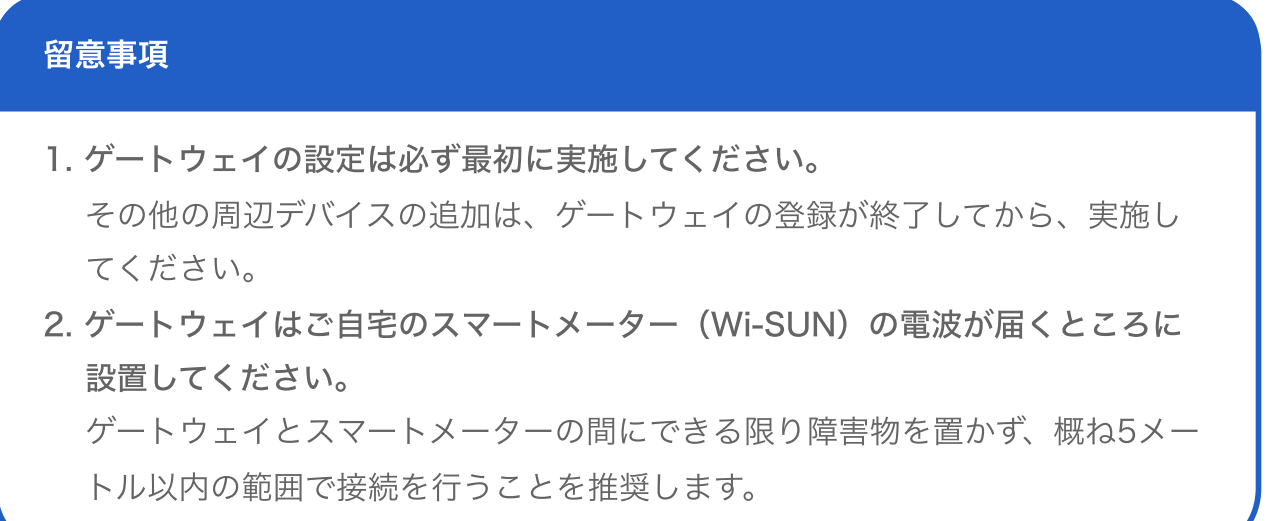

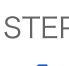

 $\sum_{i=1}^{n}$  「デバイス」ページ右上の「+」 2 STEP 「Ecogenie+」アプリを開き、 STEP ボタンをタップしてゲートウェイ を追加します。

Attoのアイコンをタップし、 Attoのセットアップ画面に 進みます。

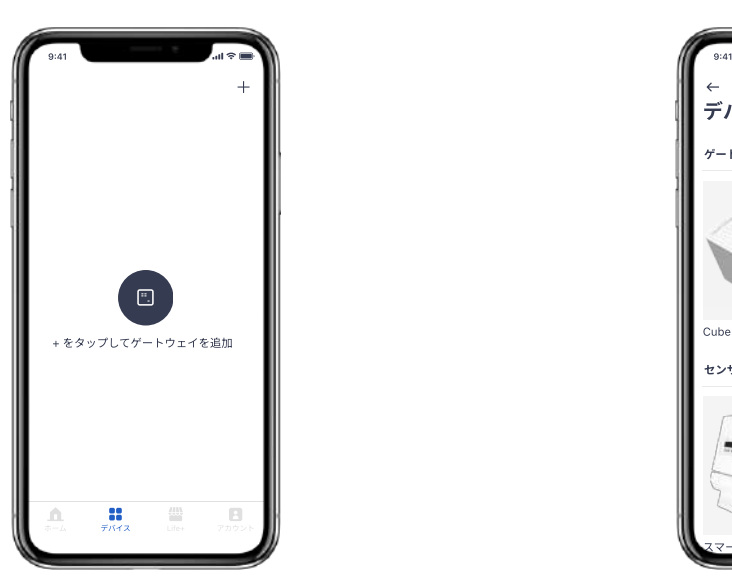

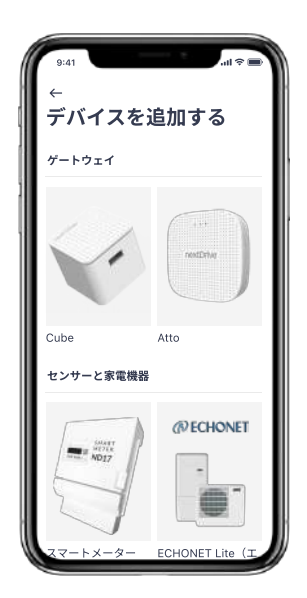

3 STEP Attoの紹介を確認し、「次へ」をタップしてセット アップを開始します。

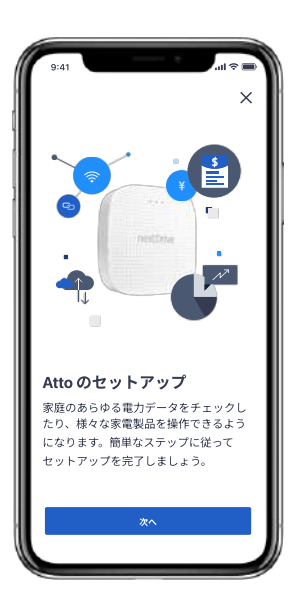

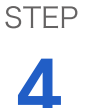

セットアップ準備画面の チェックリストに従って操作 します。「Atto が電源に接 続されている」、「右側の LED 表示灯が緑色に点灯し ている」、「スマートフォン がインターネットに接続され ている」にチェックを入れた うえで、「次へ」をタップし てセットアップを継続しま す。

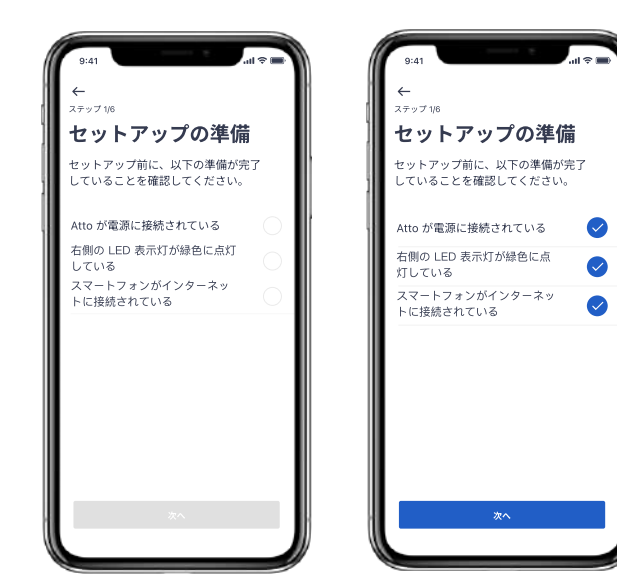

5 STEP 接続したいAttoを読み込みま す。製品番号のQRコードを枠 内に合わせて読み取るか、 「手動入力」をタップして製 品番号を入力してください。

\*製品番号とそのQR codeは外箱や 本体の裏面にあるシート上に記載さ れています。

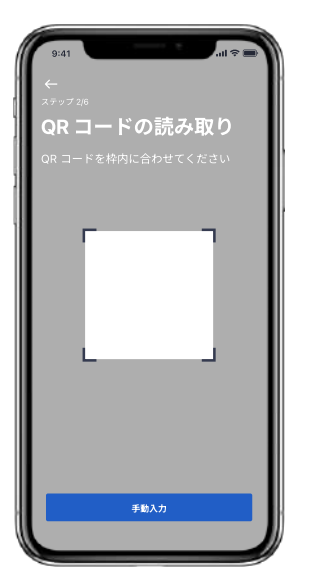

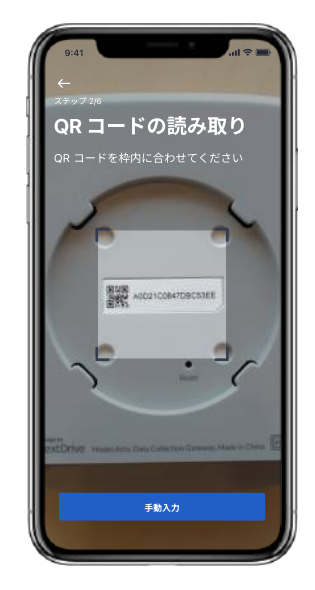

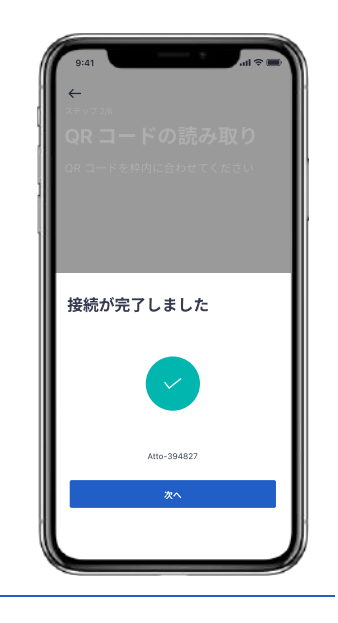

7 STEP

6

STEP

屋外の天候、温度、湿度情報を 取得するために、ゲートウェイ が設置されている位置の「郵便番 号」を入力するか、または「後 で設定する」をタップしてWi-Fi のIPアドレスから対応する天気情 報を取得します。

接続されたAttoを確認し、「次へ」をタップして

セットアップを継続します。

\*Wi-FiのIPアドレスによって取得 される位置情報は精度が高くないこ とから、「郵便番号」の入力を推奨 しています。

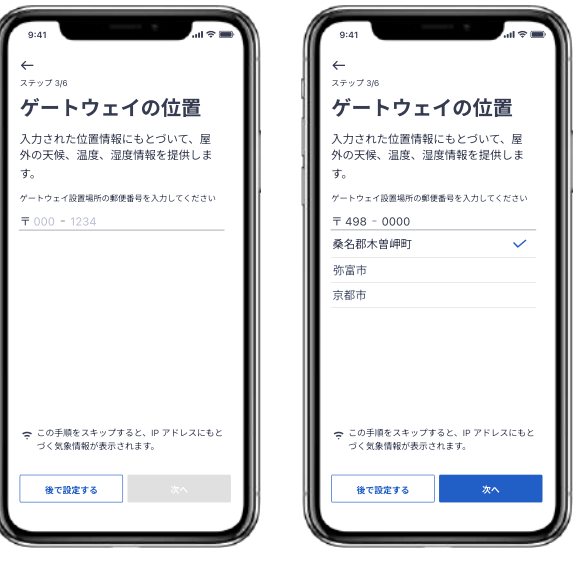

**STEP** 

8

ゲートウェイの名前を設定しま す。「後で設定する」をタップ すると、デフォルトの名前で表 示されます。

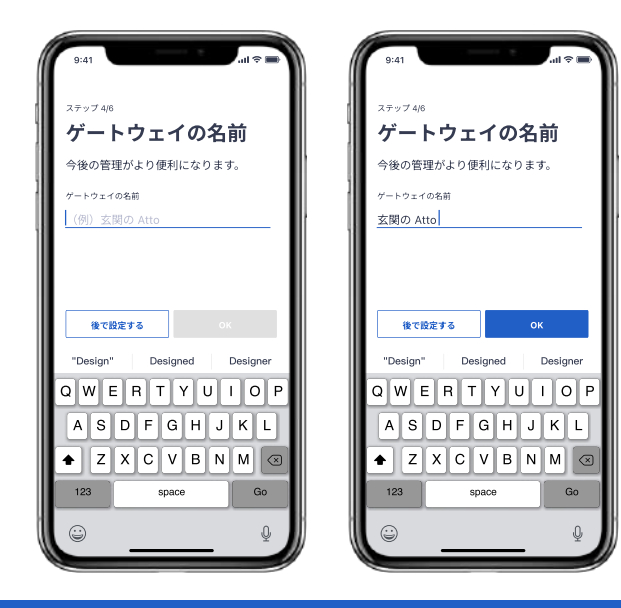

STEP

9

 安定した接続を確保するために、Wi-FiとLTEの両方 を利用したIoEクラウドへデータの転送を推奨してい ます。同意する場合は「OK」をタップしてくださ い。「後で設定する」をタップした場合は、LTEの みが利用されます。

\*より良いネットワーク環境を確保するために、安定し た接続の確保を推奨します。 「後で設定する」をタップした場合でも、いつでもデバ

イスの設定ページから再設定できます。

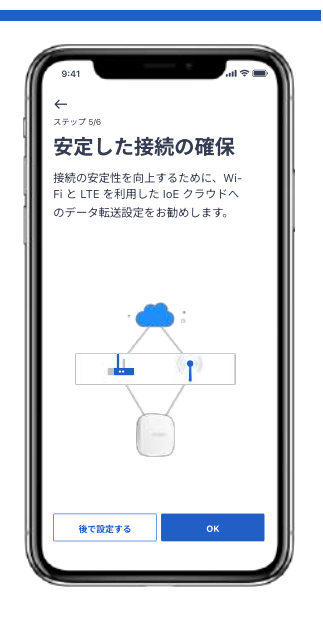

10**STEP** 

Atto はアクセスポイントモード(APモード)を有効にすることで、Wi-Fiで直接エコーネットライト機器と 接続することが可能です。「次へ」をタップするとAP モードの設定に入り、「後で設定する」をタップするとス キップします。

\*「後で設定する」をタップした場合でも、いつでもデ バイスの設定ページから再設定できます。

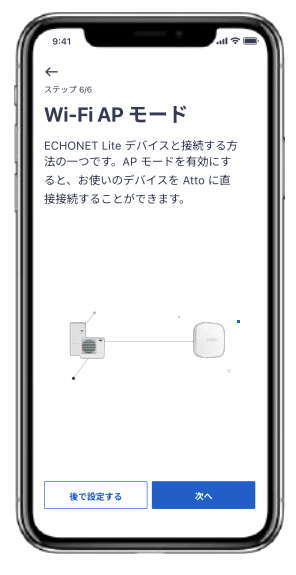

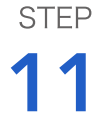

APモードの設定を選択した場合は、ゲートウェイをWi-Fiのアクセスポイントとして利用するため、パスワードを設定してください。

\*システムが自動的に8文字のランダムパスワードを提供します。これをそのまま利用するか、お好みのパスワー ドに変更して設定することも可能です。パスワードはデ バイスページの「設定」にて変更可能です。

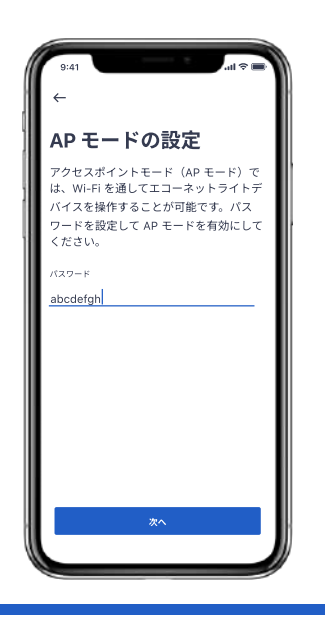

#### 12 STEP お好みのパスワードに変更する 場合は、8文字以上の英数字を

入力してください。 \*重複したリクエストが3回 以上送信されると、「試行回 数が多すぎます」というポップ アップが表示されます。再設定す る場合は「リトライ」を、パス

ワード未設定のままセットアップ を終了する場合は「スキップ」を タップしてください。 123 space Go | 123 space | 123 space space  $\bullet$  Z X C V B N M  $\circ$  $A S D F G H J K L$  $Q[W] E [R] T [Y] U [I] Q [P]$ AP モードの設定 アクセスポイントモード(AP モード)で<br>は、Wi-Fi を通してエコーネットライトデ バイスを操作することが可能です。パス ワードを設定して AP モードを有効にして ください。 パスワード <mark>abcd</mark><br>パスワードは 8 文字以上で設定してください。

9:41

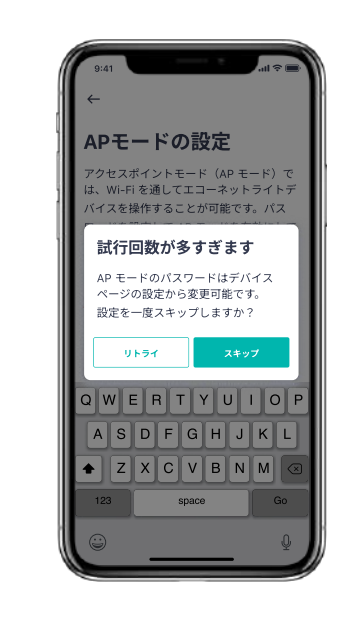

13 STEP 右側の画面が表示されると、Attoのセットアップは 完了です。

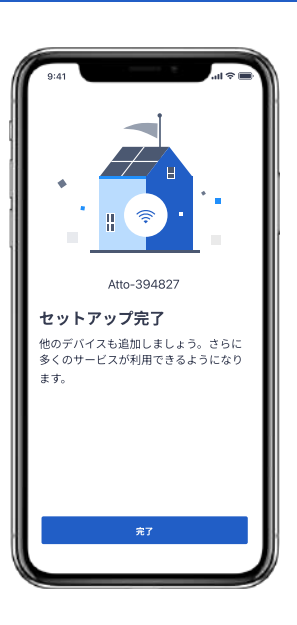

## スマートメーターとのペアリング

1 STEP 「Ecogenie+」アプリを開き、「デバイス」ページ右 上の「+」ボタンをタップしてデバイスを追加しま す。

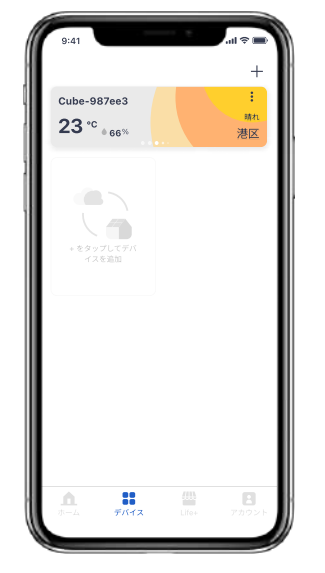

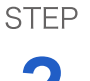

2 スマートメーターのアイコンをタップし、スマート メーターのセットアップ画面に進みます。

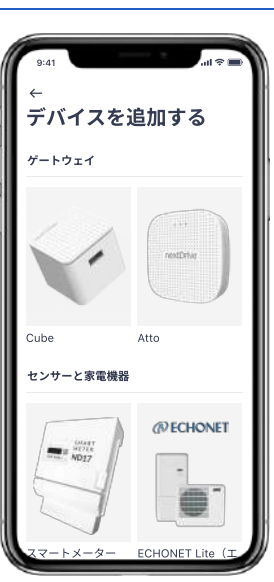

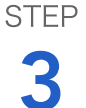

スマートメーターのセットアップ紹介を確認し、 「次へ」をタップしてセットアップを開始します。

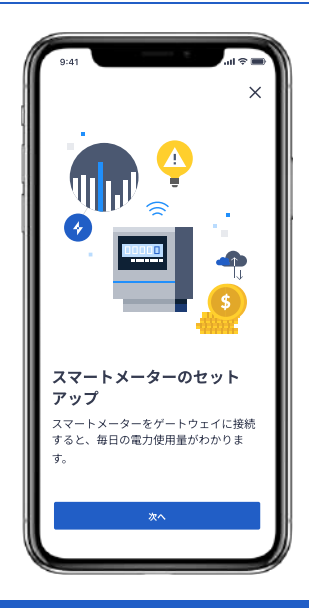

STEP

4 セットアップ準備画面の チェックリストに従って操作 します。「ゲートウェイの LED ライトが緑色に点灯して いる」、「スマートフォンが インターネットに接続されて いる」、「B ルート認証 ID とパスワードの準備」に チェックを入れたうえで、 「次へ」をタップしてセット アップを継続します。

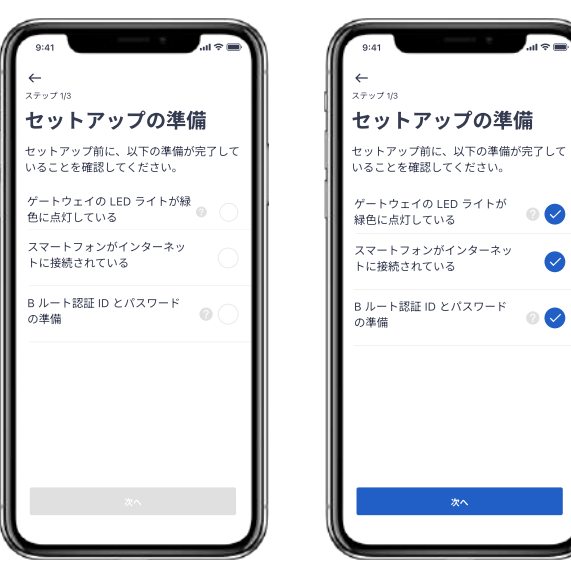

5 STEP スマートメーターとペアリングしたいゲートウェイ の名称を確認し、「次へ」をタップします。

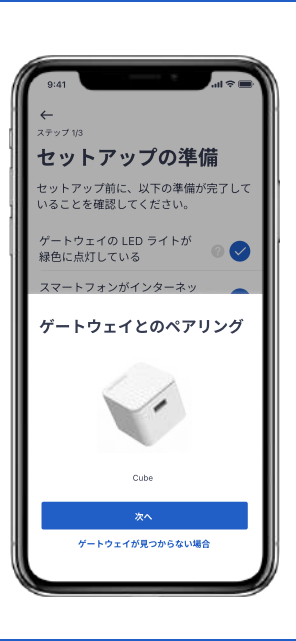

 $\overline{J_{\rm eff}}$ 

 $\bullet$ 

6 STEP

Bルートを設定します。Bルー ト認証IDとパスワードを入力 し、「次へ」をタップしてくださ  $\mathsf{U}_\mathsf{a}$ 

\*BルートIDとパスワードは半角 英数字で入力してください。

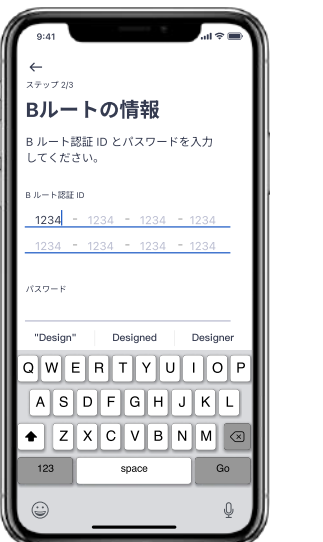

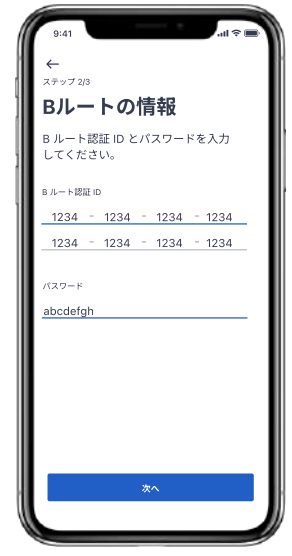

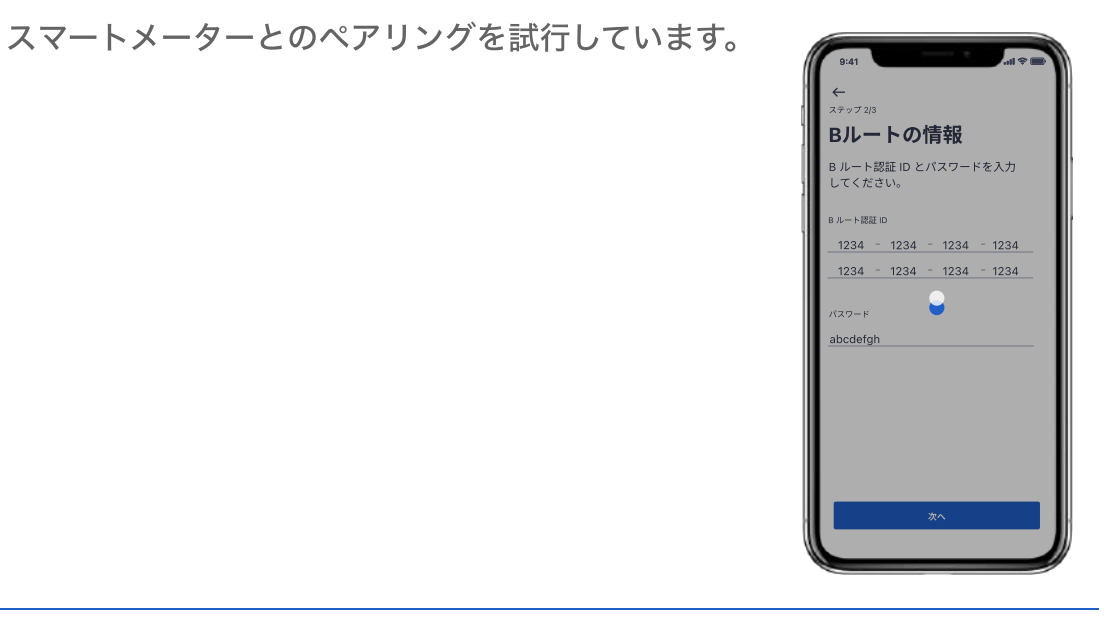

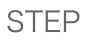

8

7

STEP

スマートメーターの名前を設定 します。「後で設定する」を タップすると、デフォルトの名 前で表示されます。

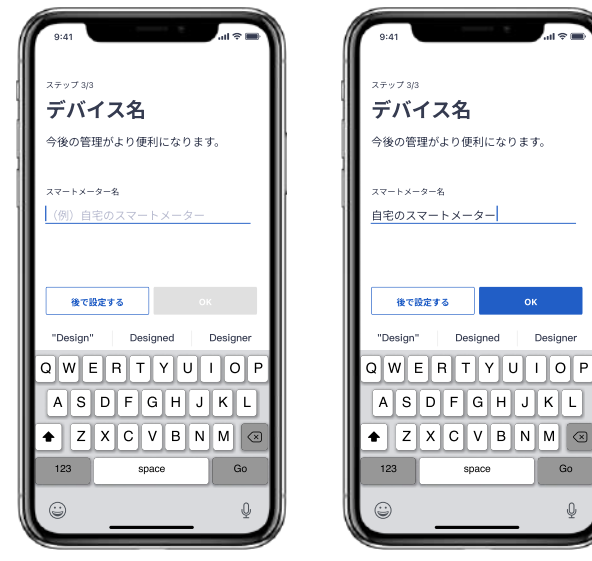

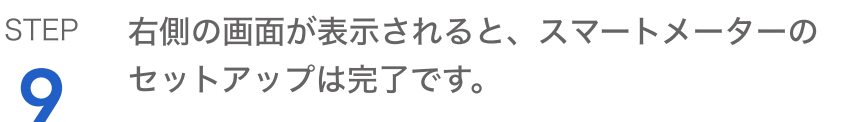

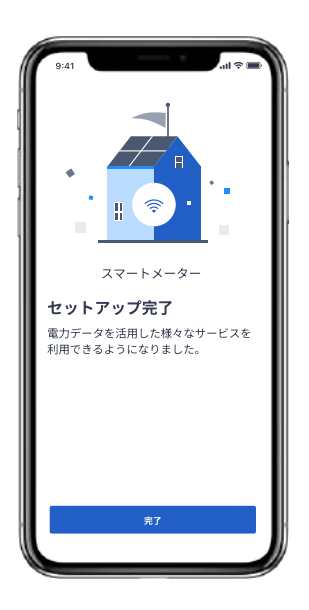

## エコーネットライト機器とのペアリング

- ・ペアリングを行なう前に、接続機器はエコーネットライトAIF認証取得済み機器であることを事 前に確認してください。ご利用の機器が認証を取得しているか分からない場合にはエコーネット コンソーシアムHP(https://echonet.jp/product/aif/)でご確認、もしくはメーカーにお問 い合わせください。
- ・エコーネットライト機器を接続するためには、ゲートウェイが接続しているLANと同一のネット ワークである必要がありますので、LANのネットワーク設定にご注意ください。

1

STEP 「Ecogenie+」アプリを開き、 STEP 「デバイス」ページ右上の「+」 ボタンをタップしてデバイスを追 加します。

2 ECHONET Liteのアイコンを タップし、エコーネットライト

機器のセットアップ画面に進み ます。

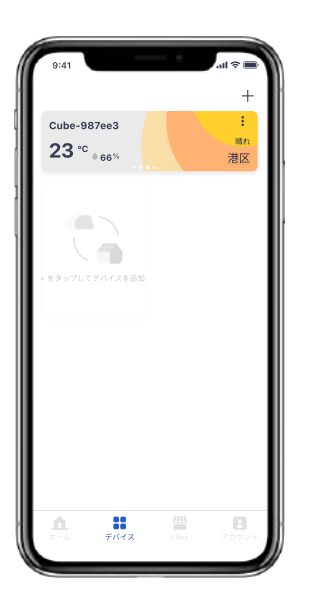

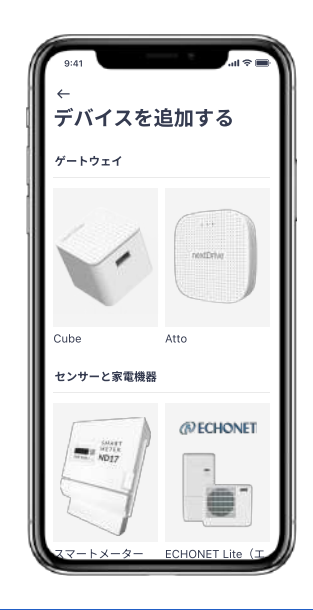

3 STEP エコーネットライト機器の紹介を確認し、「次へ」 をタップしてセットアップを開始します。

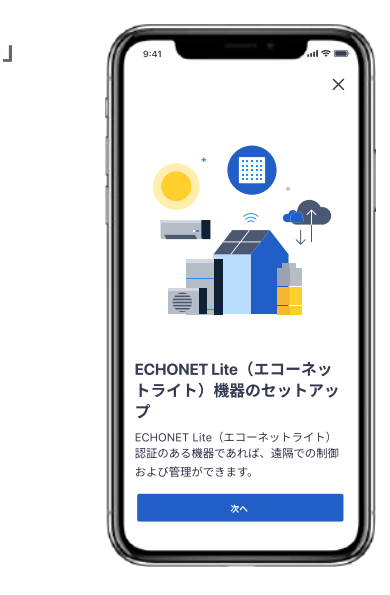

#### STEP セットアップ準備画面のチェッ

4

クリストに従って操作します。 「ゲートウェイの LED ライト が緑色に点灯している」、「ス マートフォンがインターネット に接続されている」、「利用機 器が ECHONET Lite (エコー ネットライト)認証を取得して いる」、「ECHONET<br>Lite(エコーネットライト)機 器の HEMS 機能が利用可能に なっている」、「利用機器と ゲートウェイが同じネットワー クに接続されている 」にチェッ クを入れたうえで、「次へ」を タップしてセットアップを継続 します。

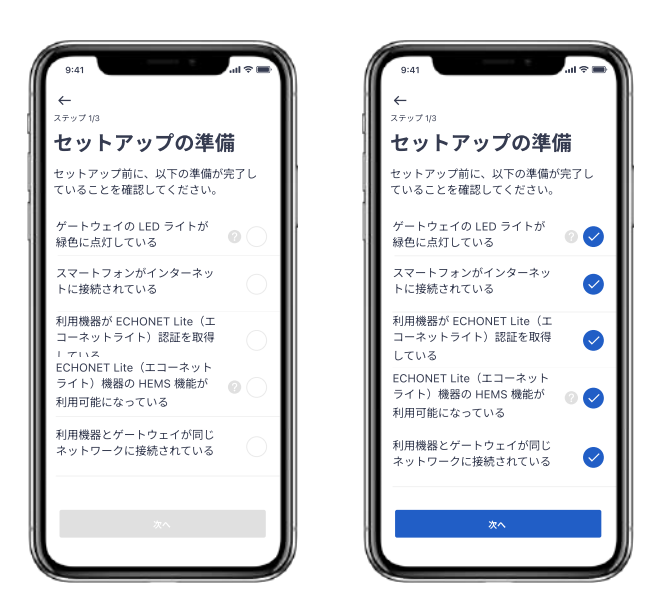

STEP エコーネットライト機器とペ STEP アリングしたいゲートウェイ タップします。

——<br>
——<br>
「コングしたいゲートウェイ → トライト機器を選択し、「次<br>
へ」をタップします。 ペアリングしたいエコーネッ

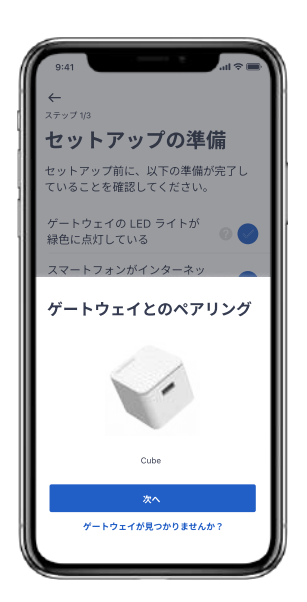

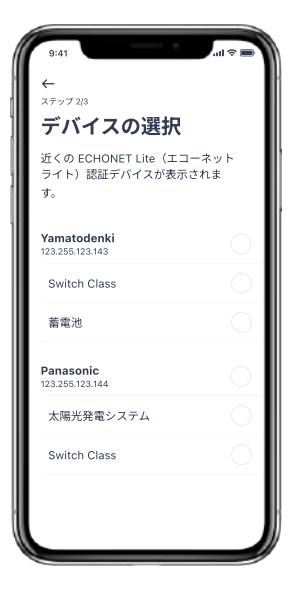

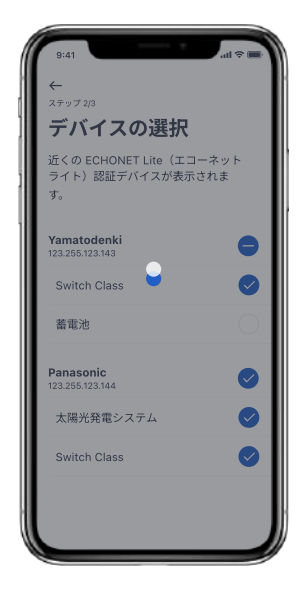

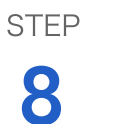

7

す。

**STEP** 

エコーネットライト機器の名 前を設定します。「後で設定 する」をタップすると、デ フォルトの名前で表示されま す。

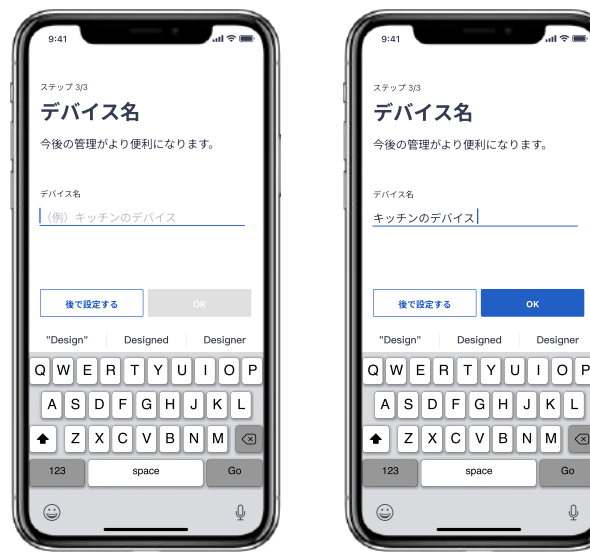

9 **STEP** 右側の画面が表示されると、エコーネットライト 機器のセットアップは完了です。

エコーネットライト機器とのペアリングを待機しま

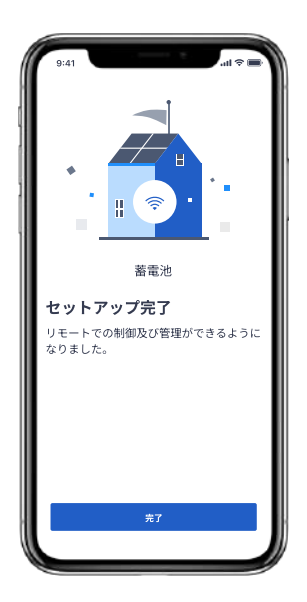

## Thermo Pixi、Motion Pixi(Bluetoothデバイス) とのペアリング

Thermo Pixi(温湿度センサー)・Motion Pixi(モーションセンサー)本体に入ってい る電池絶縁シートを取り除くと通電し、アプリで Cube と接続可能となります。

\*BLE(Bluetooth Low Energy)を使用しているため、ゲートウェイとの間に障害物が 入っていない場合の推奨通信距離は5m程度です。

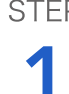

STEP 「Ecogenie+」アプリを開き、 STEP 「デバイス」ページ右上の「+」 ボタンをタップしてデバイスを追 加します。

- 2 Thermo PixiもしくはMotion Pixiのアイコンをタップし、デ
	- バイスのセットアップ画面に進 みます。

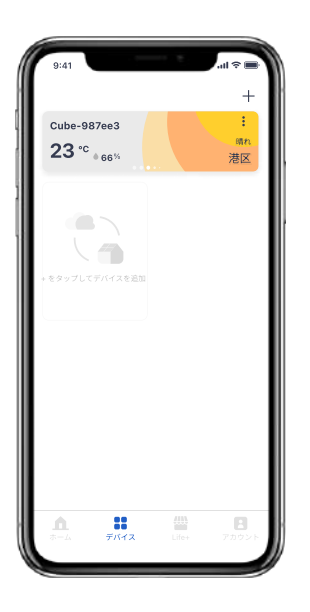

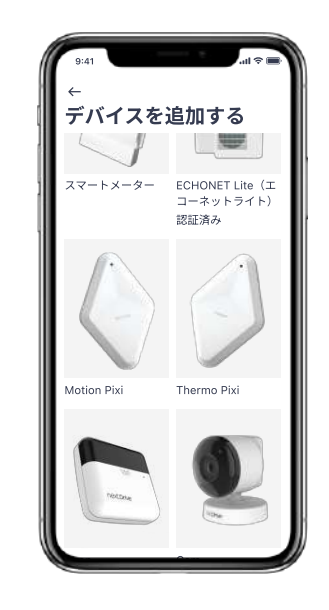

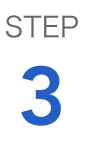

Thermo PixiまたはMotion Pixiのセットアップ紹介を確認 し、「次へ」をタップしてセッ トアップを開始します。

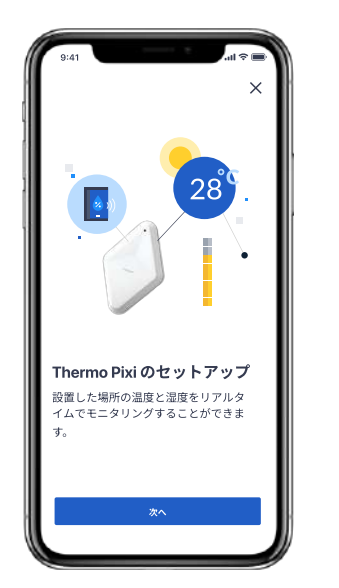

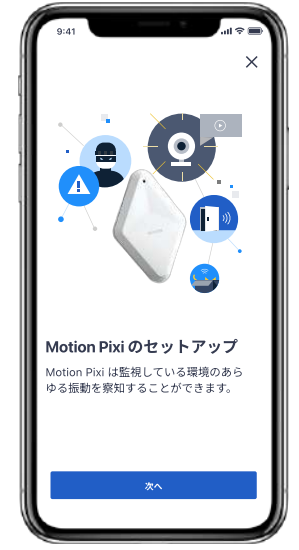

STEP セットアップ準備画面の

4

チェックリストに従って操作 します。「ゲートウェイの LED ライトが緑色に点灯し ている」、「スマートフォン の Bluetooth 設定がオンに なっている」、「スマート フォンがインターネットに接 続されている」にチェックを 入れたうえで、「次へ」を タップしてセットアップを継 続します。

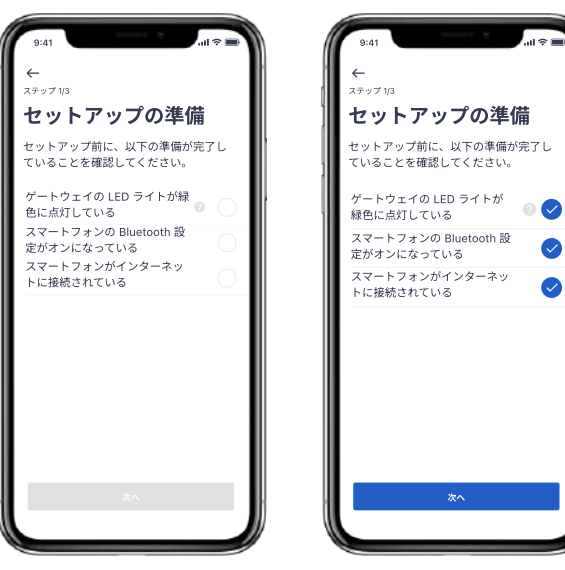

5 STEP デバイスとペアリングするゲートウェイの名称を確認 してから「次へ」をタップしてください。ペアリング するデバイスの検索を開始します。

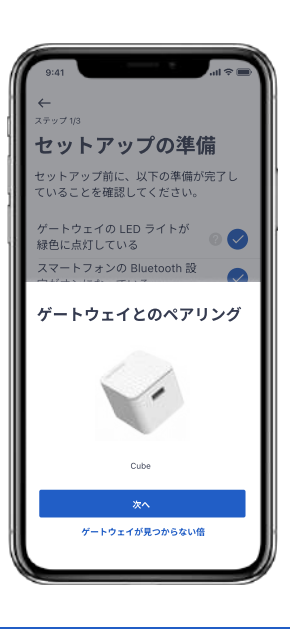

6 STEP

ペアリングするPixiを検索する ためには、Thermo Pixiまたは Motion Pixi本体の中央にある プッシュボタンを押してくださ い。

\*検索は60秒以内に完了する必要 があります。時間内にPixiのプッ シュボタンを押してください。

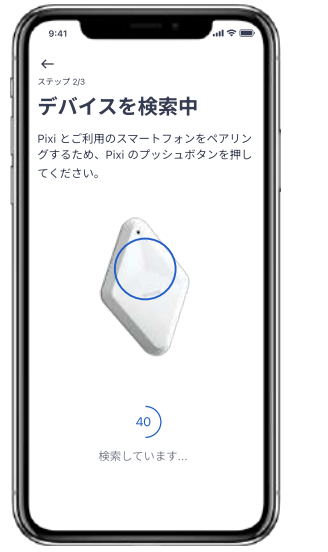

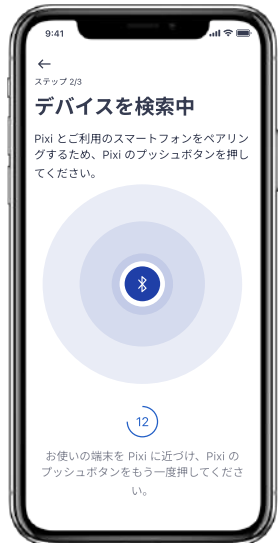

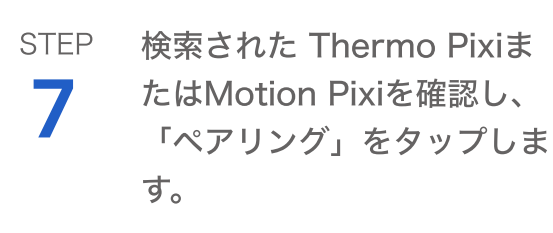

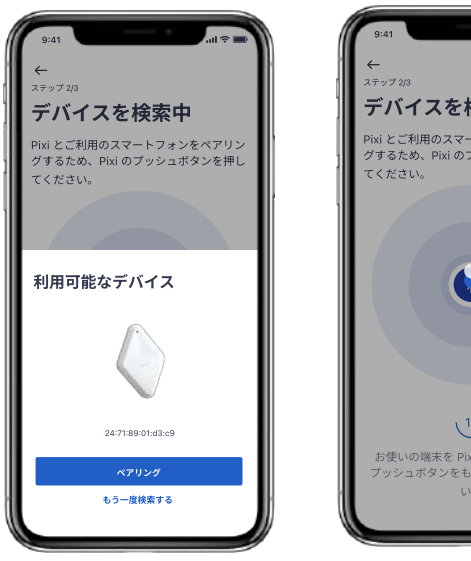

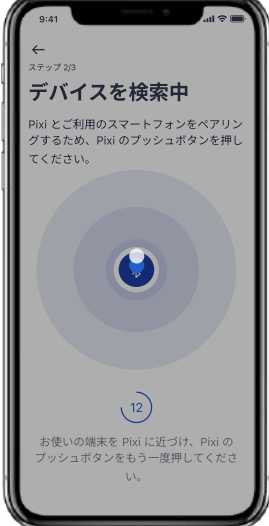

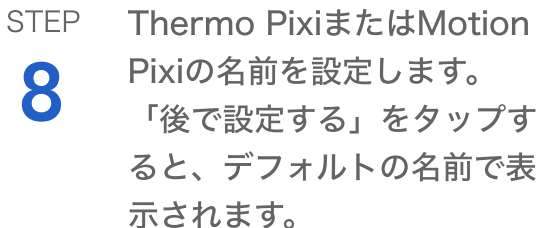

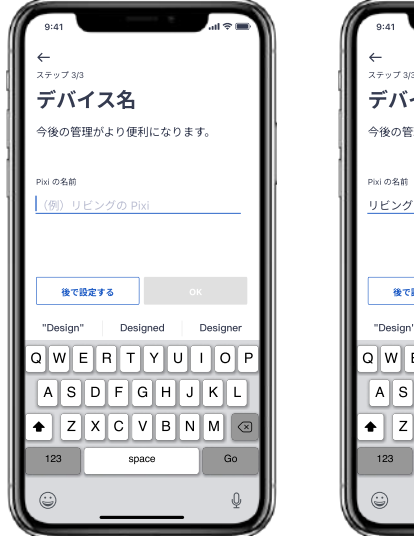

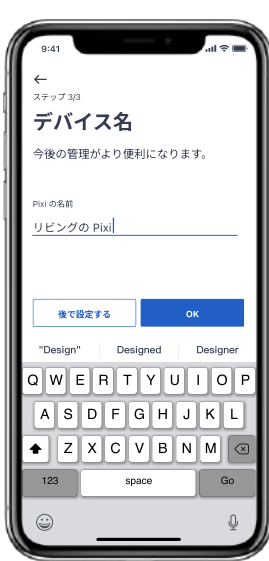

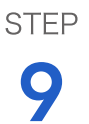

右側の画面が表示されると、Thermo Pixiまた はMotion Pixiのセットアップは完了です。

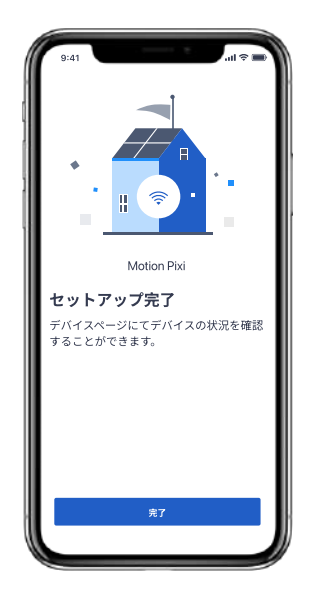

## Beepのセットアップについて

### 事前にご準備いただく必要があるもの

エアコン機種、リモコン型番に関する情報。

### 留意事項

- 1. ゲートウェイの設定は必ず最初に実施してください。 その他の周辺デバイスの追加は、ゲートウェイの登録が終了してから実施してく ださい。
- 2. ゲートウェイWi-Fi ルーター、スマートメーター、Beep、エアコンが相互にデ バイスの有効距離の範囲内に置いてあるようにしてください。

### 【有効距離】

- ・ゲートウェイ、Wi-Fi ルーター:スマートフォンで Wi-Fi 信号を受信できる範囲
- ・ゲートウェイ、スマートメーター:遮蔽物がない状態で 5 メートル以内
	- ・ゲートウェイ、赤外線リモコンBeep:遮蔽物がない状態で 5 メートル以内
- ・赤外線リモコンBeep、エアコン:遮蔽物がない状態で 3~5 メートル以内

(Beepの赤外線送信部の向きがエアコンの正面方向になっていることをご確認ください。)

## セットアップガイド

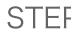

 $\sum$  「デバイス」ページ右上の「+」 2 STEP 「Ecogenie+」アプリを開き、 STEP ボタンをタップしてデバイスを追 加します。

Beepのアイコンをタップし、 Bluetoothデバイスのセット アップ画面に進みます。

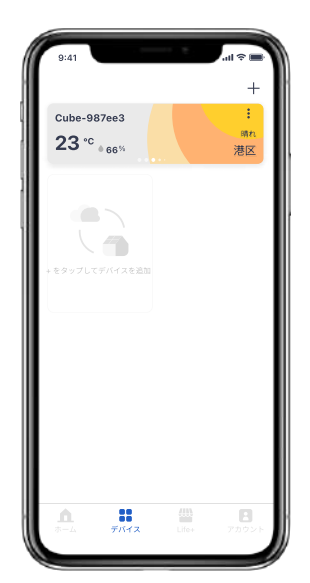

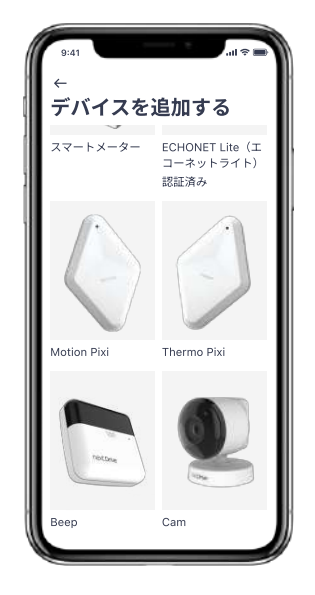

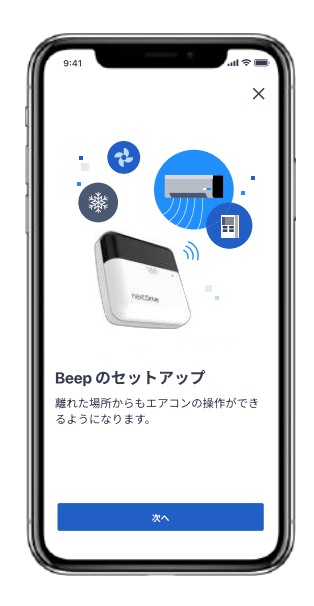

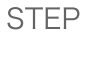

4

3

STEP

セットアップ準備画面の チェックリストに従って操作 します。「ゲートウェイの LED ライトが緑色に点灯し ている」、「スマートフォン の Bluetooth 設定がオンに なっている」、「スマート フォンがインターネットに接 続されている」にチェックを 入れたうえで、「次へ」を タップしてセットアップを継 続します。

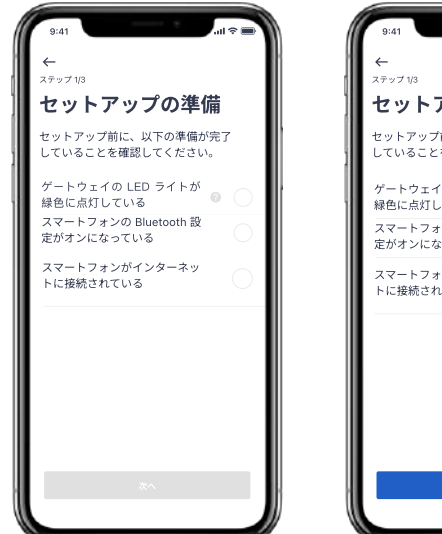

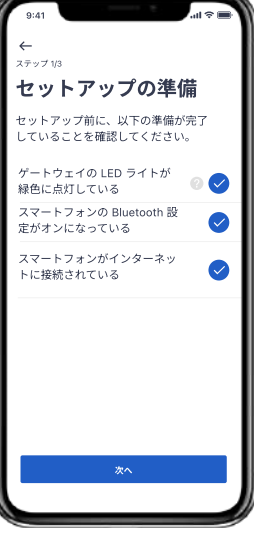

5 STEP デバイスとペアリングするゲートウェイの名称を確認 してから「次へ」をタップしてください。ペアリング するデバイスの検索を開始します。

Beepのセットアップ紹介を確認し、「次へ」を

タップしてセットアップを開始します。

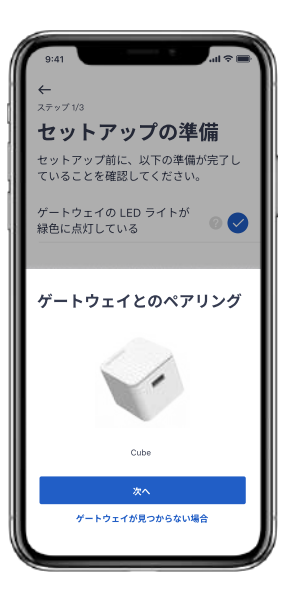

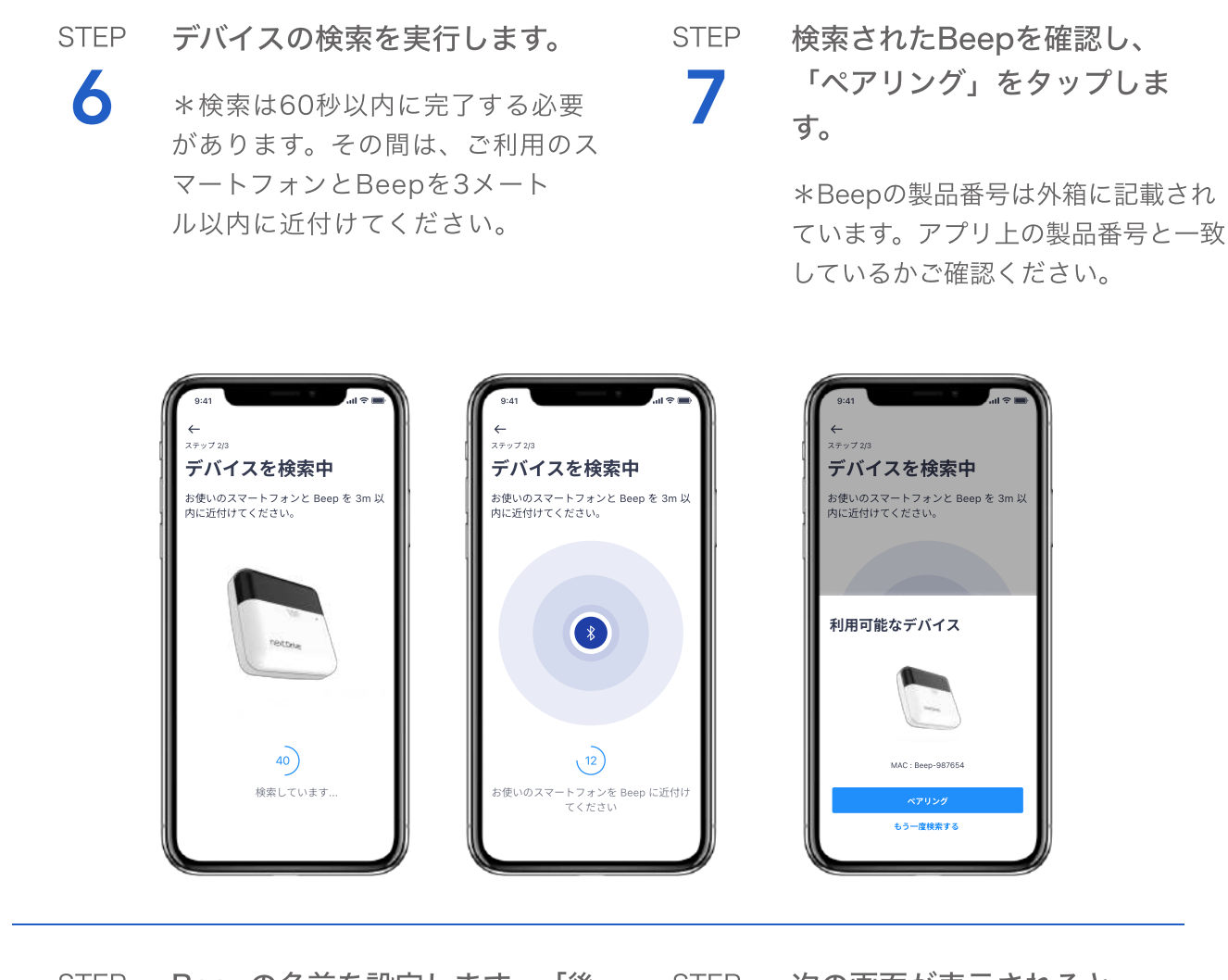

 $\bf{8}$  で設定する」をタップすると、デ<br>
フォルトの名前で表示されるよう STEP Beepの名前を設定します。「後 STEP フォルトの名前で表示されるよう になります。

次の画面が表示されると、 Beepのセットアップは完了 です。

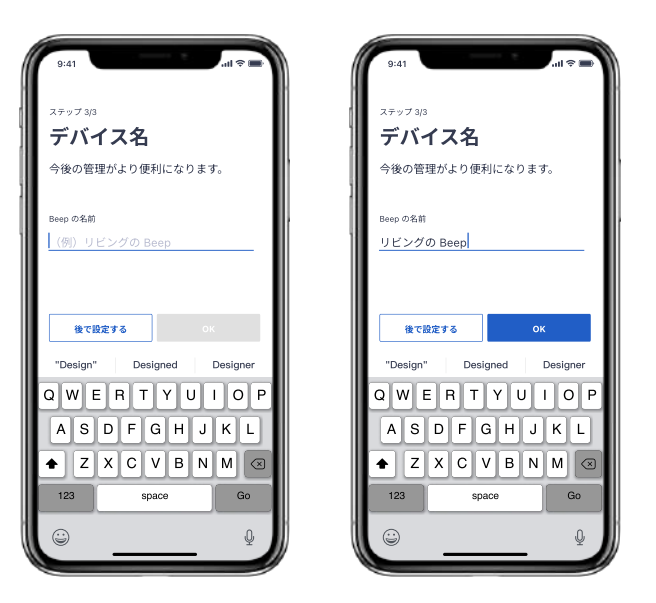

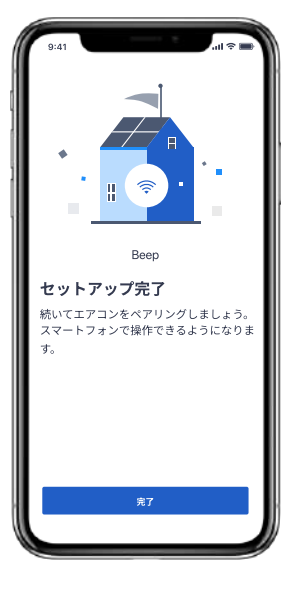

## エアコン型式の設定

1 STEP エアコン設定の紹介を確認し、「次へ」をタップし てセットアップを開始します。

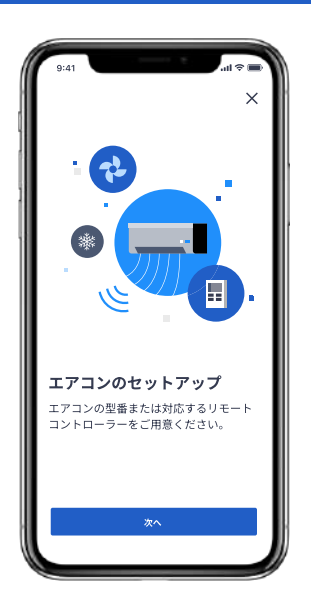

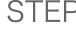

2 STEP セットアップ準備画面の チェックリストに従って操作 します。「Beep 設置場所の 確認」、「Beep の状態表 示 LED ランプが消灯してい る」にチェックを入れたうえ で、「次へ」をタップして セットアップを継続します。

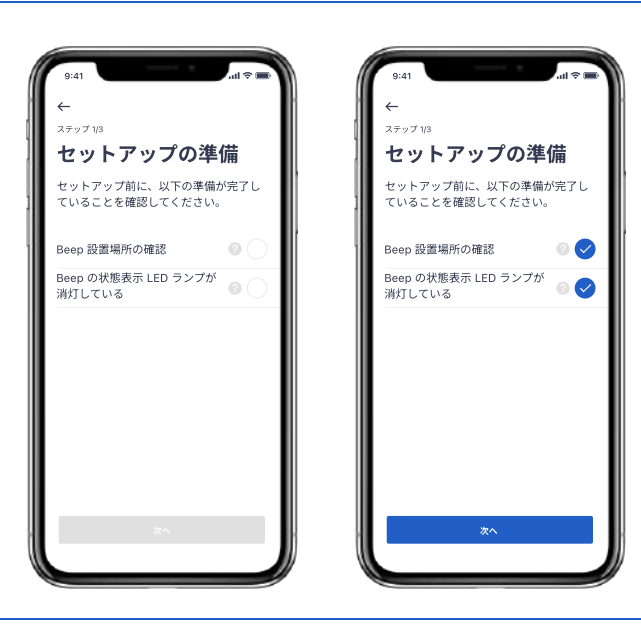

3 STEP セットアップするエアコン のメーカーを選択してくだ さい。

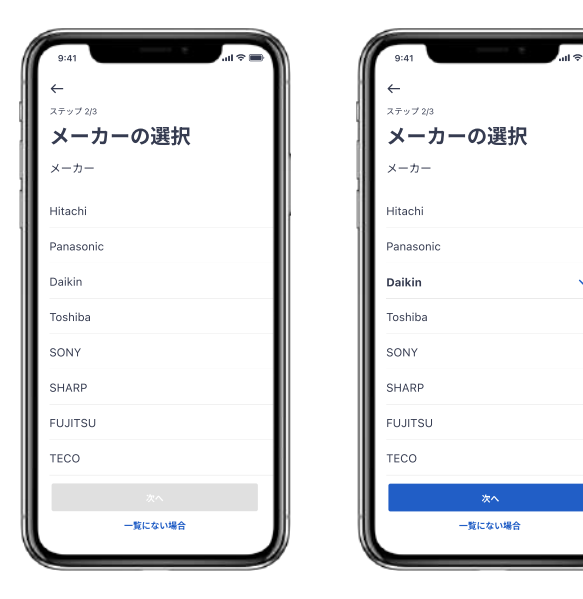

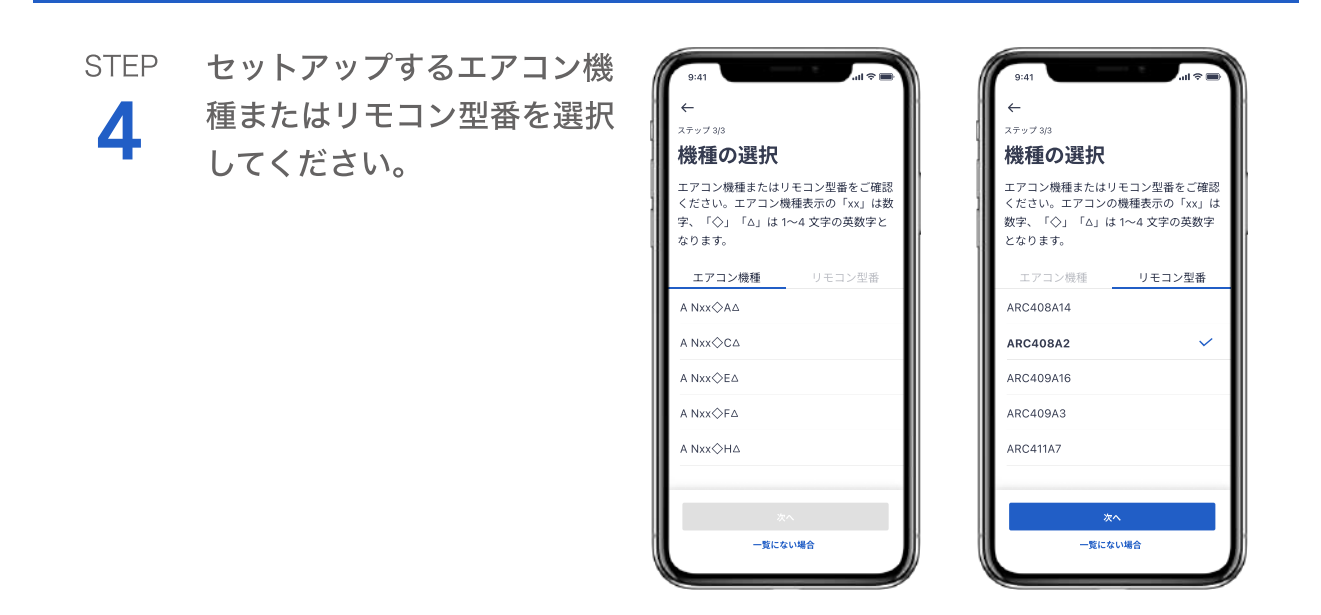

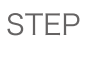

5 ポップアップが表示されます。選択したメーカー と機種を再度確認してください。

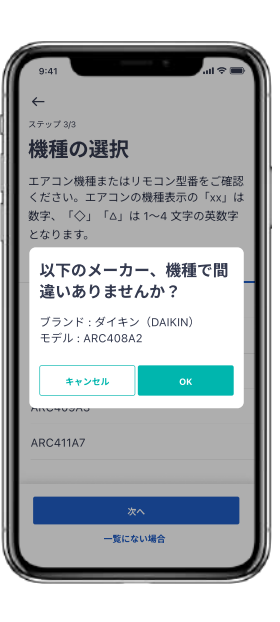

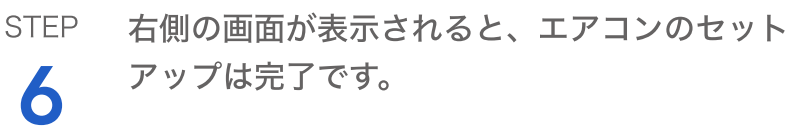

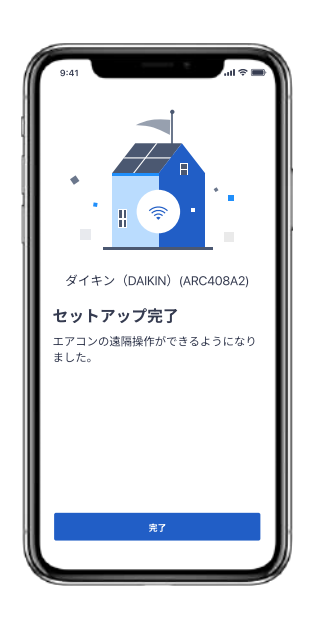

## Camのセットアップについて

### 事前にご準備いただく必要があるもの

Cam の USB ケーブルを Cube の USBポートに差し込んでください。

### 留意事項

1. ゲートウェイの設定は必ず最初に実施してください。 その他の周辺デバイスの追加は、ゲートウェイの登録が終了してから実施 してください。

## セットアップガイド

1 「デバイス」ページ右上の「+」 2<br>ボタンをタップしてデバイスを追 2 STEP **「Ecogenie+」アプリを開き、** STEP 「デバイス」ページ右上の「+」 加します。

Camのアイコンをタップし、 デバイスのセットアップ画面 に進みます。

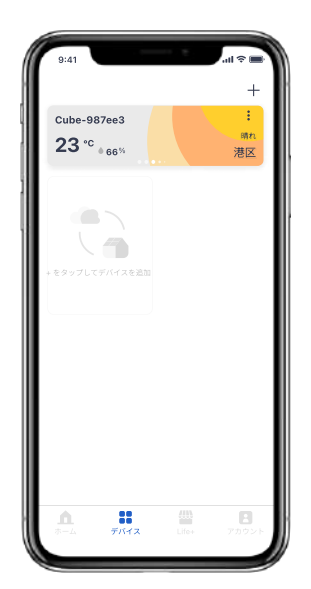

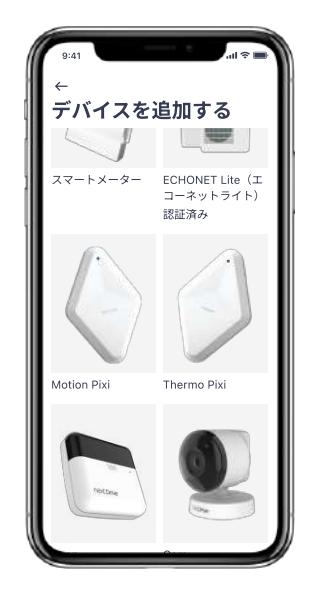

3 STEP

Camのセットアップ紹介を確認し、「次へ」をタッ プしてセットアップを開始します。

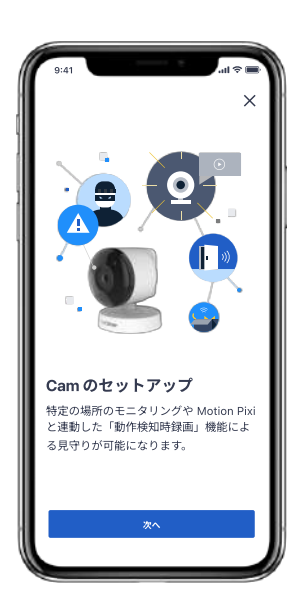

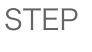

4

セットアップ準備画面の チェックリストに従って操作 します。「スマートフォンが インターネットに接続されて いる」、「ゲートウェイの LED ライトが緑色に点灯し ている」、「Cam の USB がゲートウェイに接続されて いる」にチェックを入れたう えで、「次へ」をタップして セットアップを継続します。

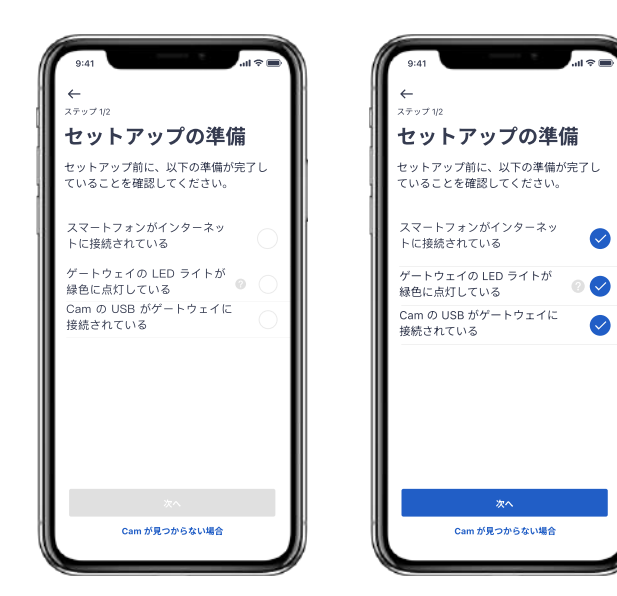

5 STEP Camの名前を設定しま す。「後で設定する」を タップすると、デフォルト の名前で表示されます。

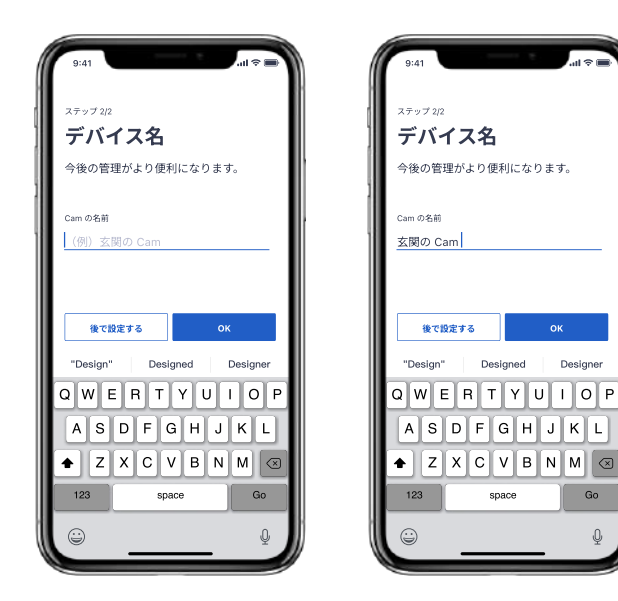

 $\hat{\mathbb{Q}}$ 

6 STEP 右側の画面が表示されると、Camのセットアップ は完了です。

> Motion Pixiとの連動設定を行うことで、振動を検 知した際にCamが録画を実行する「イベント検知 時録画機能」の使用が可能になります。

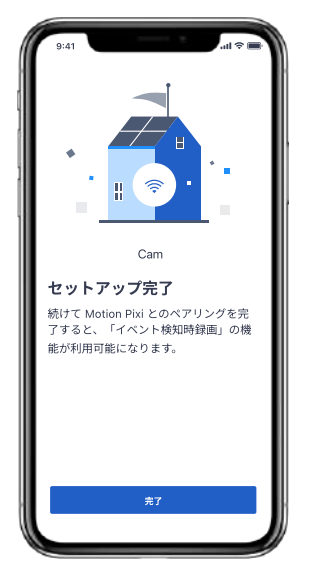

## 「イベント検知時録画機能」の設定

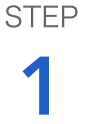

Camのデバイスカード右上にある「・・・(アプリ 上では縦方向)」ボタンをタップし、設定画面 に進みます。

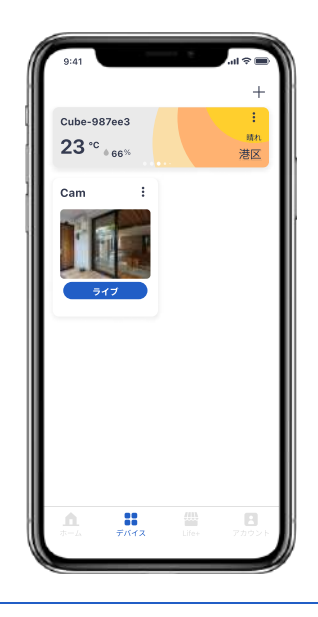

2 STEP

設定画面の「Pixi とペアリングす る」ボタンをタップし、設定画面 に進みます。セットアップ済みの Motion Pixiの中から、連動した いMotion Pixiを選択すると、

「イベント検知時録画機能」の設 定が完了します。

\*選択したMotion Pixiをもう一度 タップすると、連動設定が解除され ます。

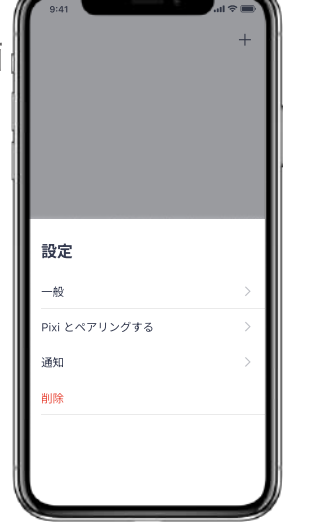

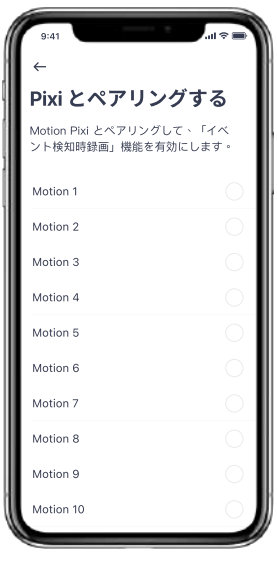

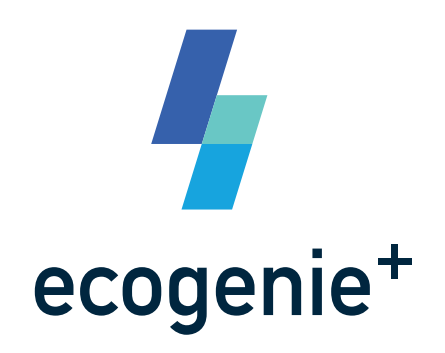

本サービスのセットアップ手順はバージョ ンアップに伴い、変更される可能性がご ざいます。セットアップに関するよくある 質問(FAQ)につきましては、下記のQR コードをスキャンし、ご確認ください。

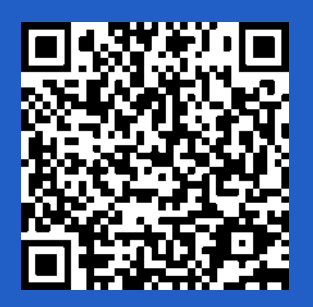

https://url.nextdrive.io/EGPlus\_FAQ